### **How Do I…**

### THE KANSAS CITY PUBLIC LIBRARY TECHACCESS

#### **Scan Documents from my Phone?**

### **iPhone (iOS)**

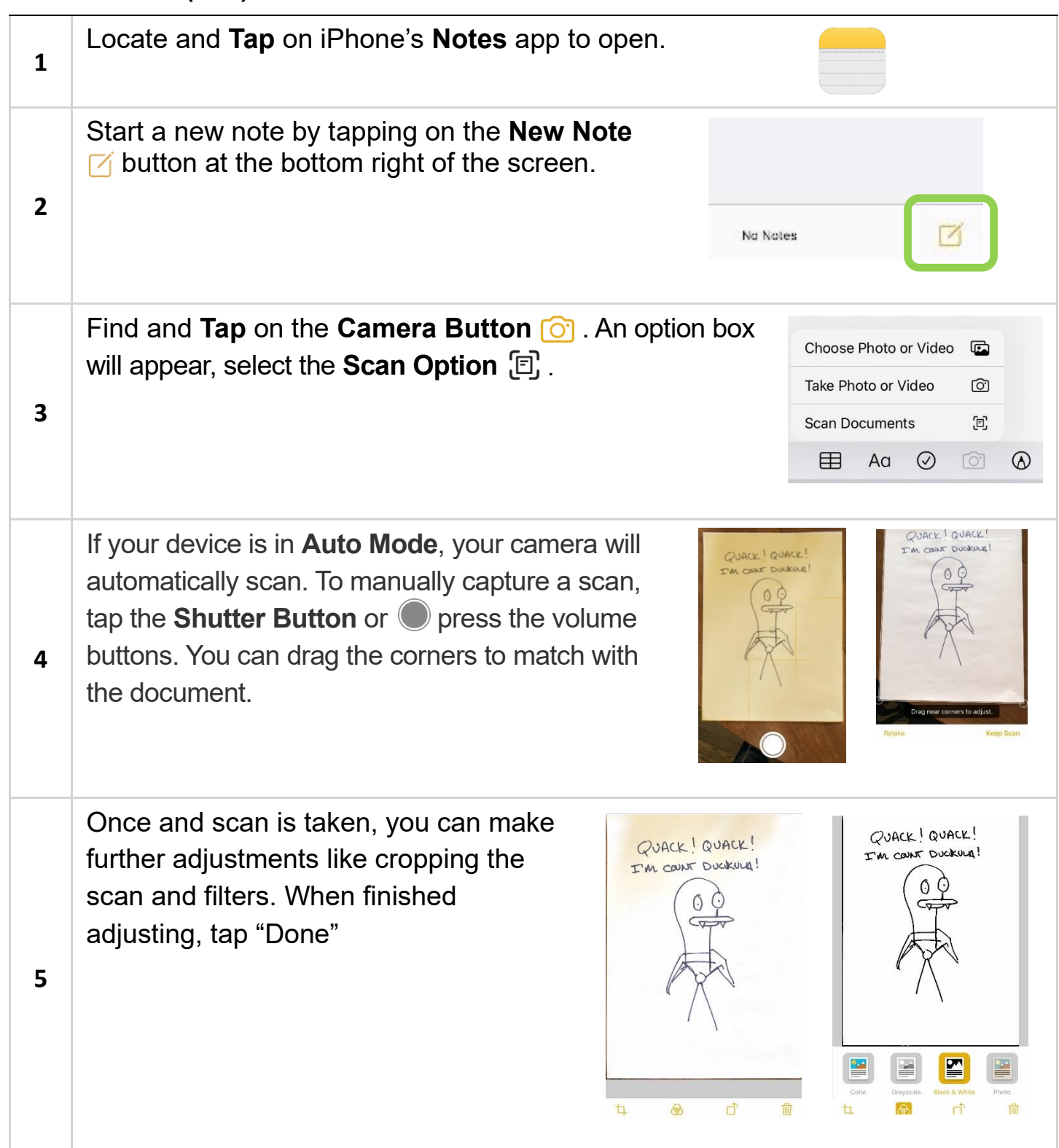

## **How Do I…**

#### **Scan Documents from my Phone?**

If done, tap "Save", if more pages need to be scanned, tap the **Shutter Button** again to scan another page. Once finished and saved, they can all be saved as one document.

# PUACK! QUACK! COUNT DUCKULA! Save

THE KANSAS CITY PUBLIC LIBRARY

ECHACCES

#### **For Android**

**6**

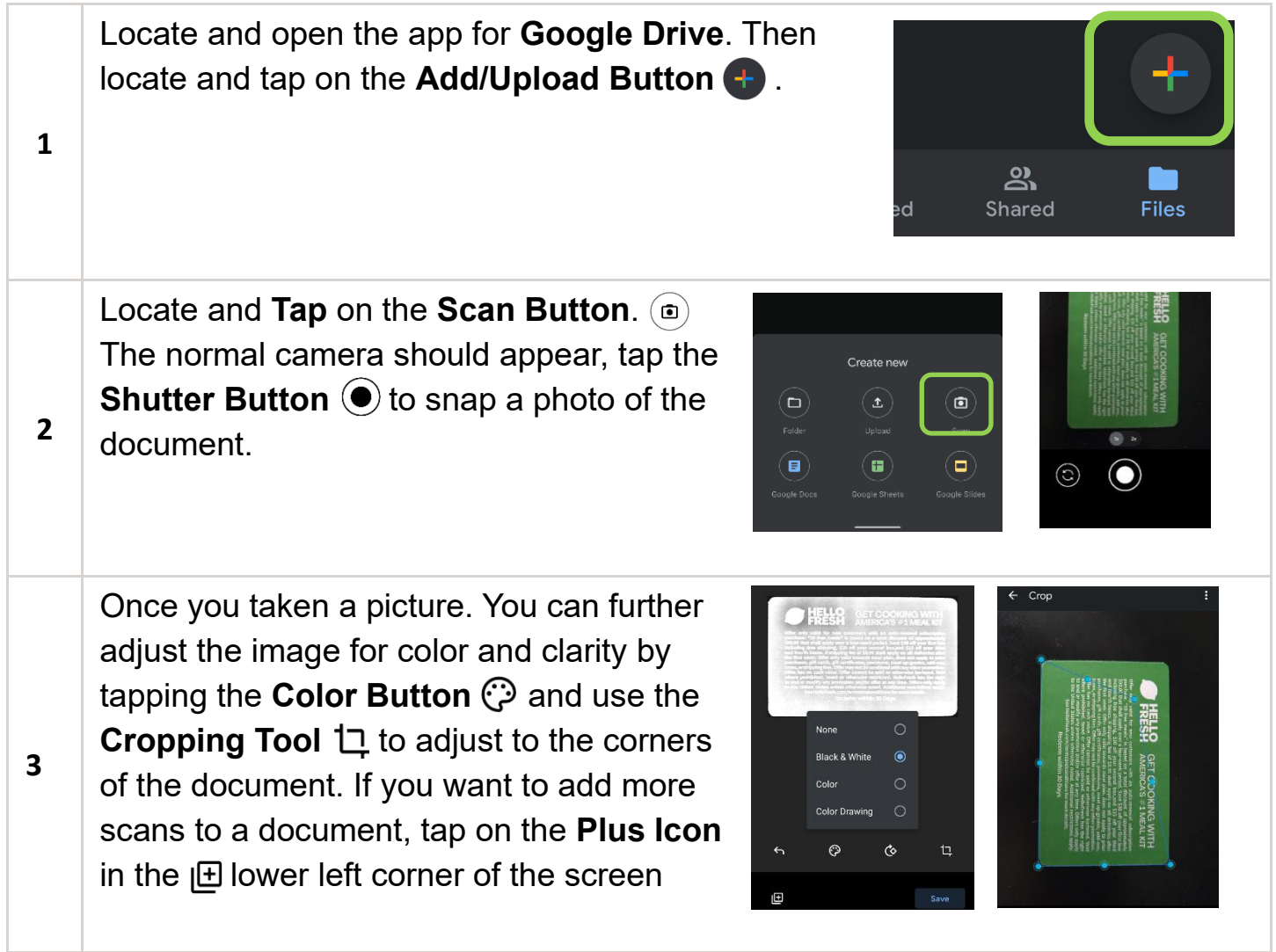

## **How Do I…**

**4**

**5**

**6**

### **Scan Documents from my Phone?**

There are more options in the **Three Dot Menu:** in the top right of the screen for **Settings**. Here you can **Rename** the scan, but you can also choose **Paper Size** and

### THE KANSAS CITY PUBLIC LIBRARY TECHACCESS

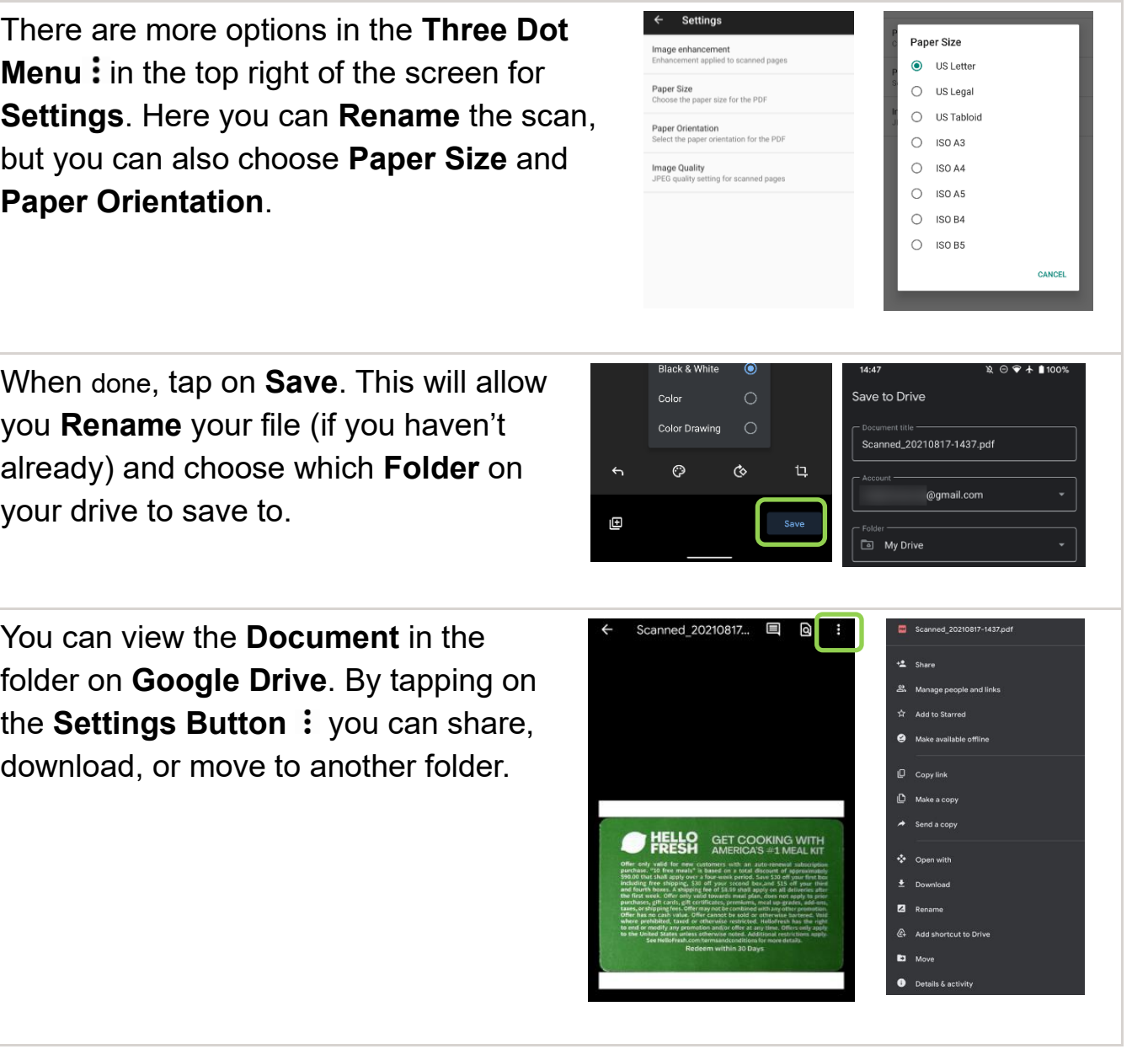